## **Инструкция по подачи заявления в колледж через Единый Порта Государственных Услуг с персонального компьютера.**

1. Откройте сайт Единого портала государственных услуг. <https://www.gosuslugi.ru/>

2. Нажмите кнопку «Войти».

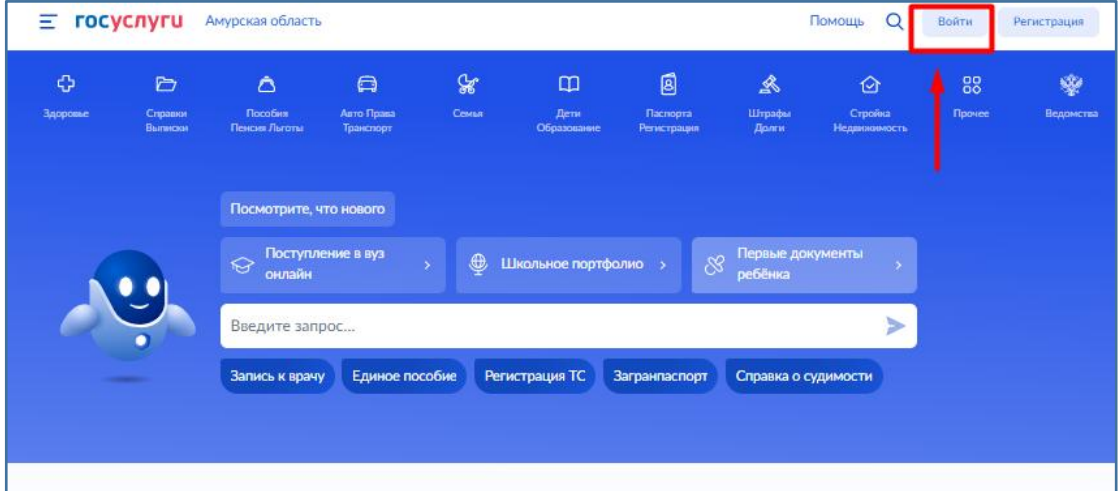

3. Введите свой логин и пароль. Нажмите кнопку «Войти».

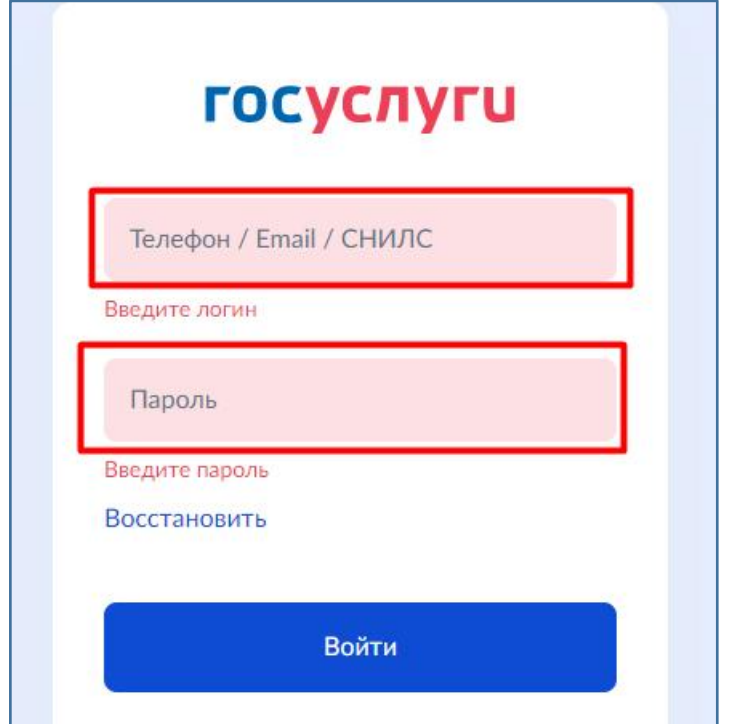

4. После входа в свой личный аккаунт нажмите на область указанную на скриншоте.

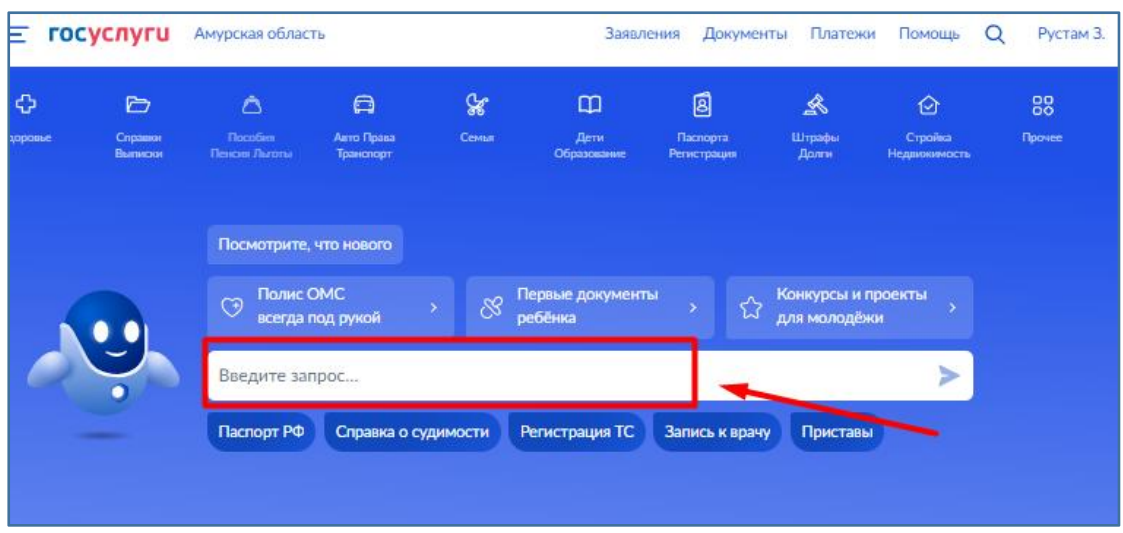

5. У Вас откроется окно помощника. Введите «Подать заявление в колледж» и нажмите на стрелку или нажмите кнопку «Enter» на клавиатуре.

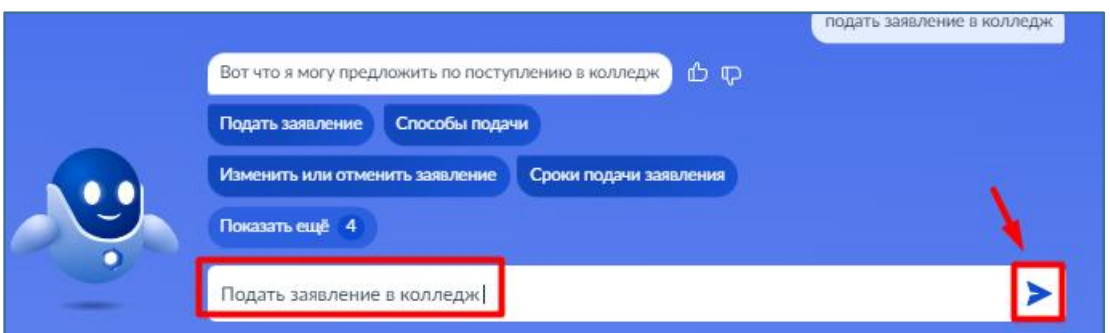

6. Помощник предложит Вам различные варианты. Нажмите на кнопку «Подать заявление».

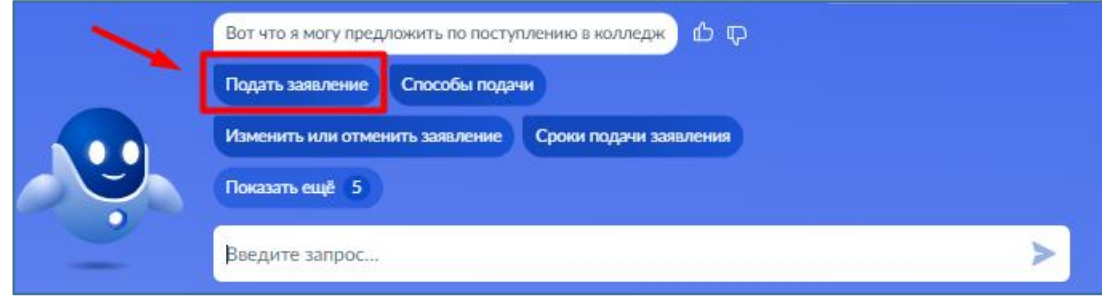

7. После нажатия на кнопку «Подать заявление» у Вас откроется новая вкладка в браузере. Ознакомьтесь с представленной информацией и нажмите кнопку «Начать».

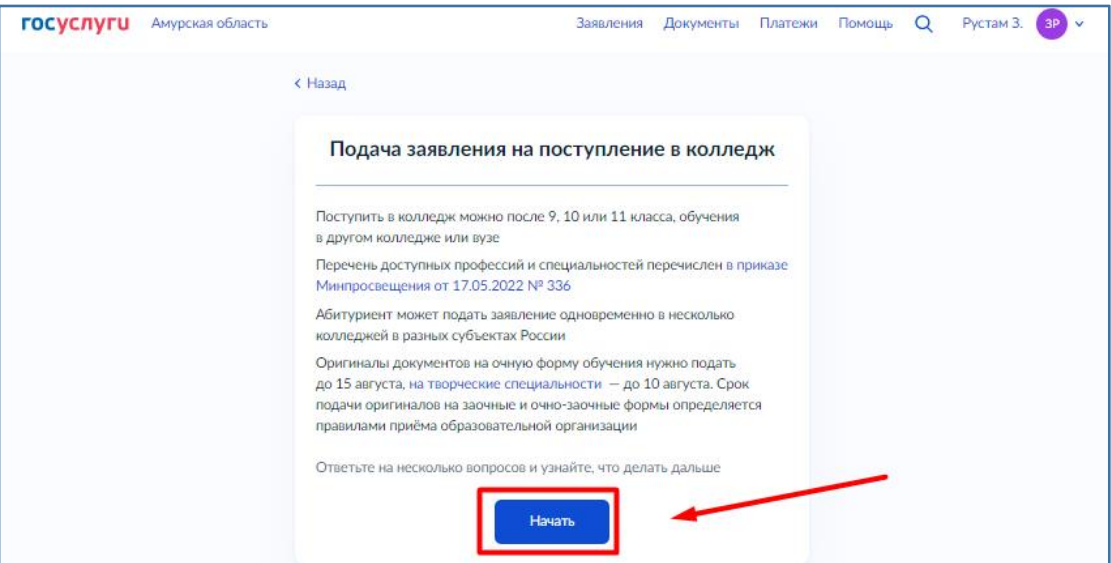

8. Выберите « Другой регион».

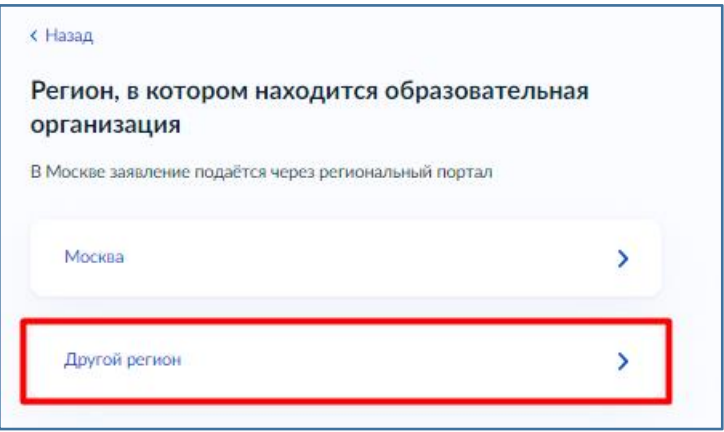

9. В следующем окне выберите на основании какого аттестата вы поступаете. От данного выбора будет зависеть какие специальности для зачисления Вам отобразятся. При ошибочном выборе Вы всегда можете вернуться к этому шагу с помощью кнопки «Назад».

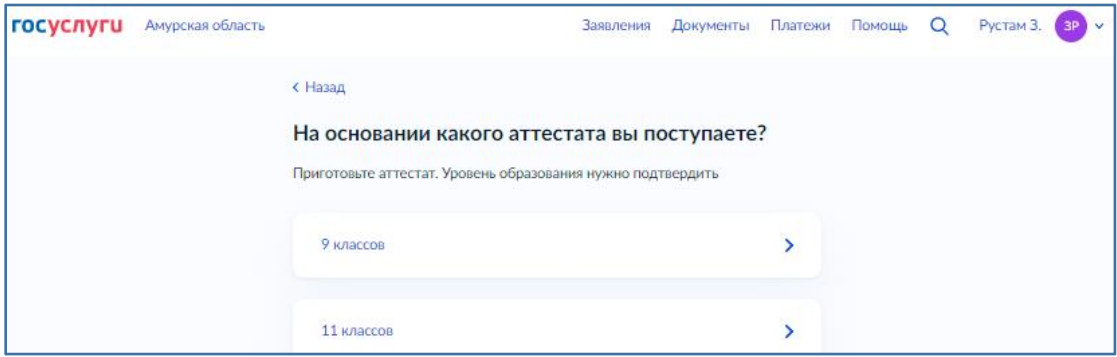

10. Отметьте, есть ли у вас среднее профессиональное образование.

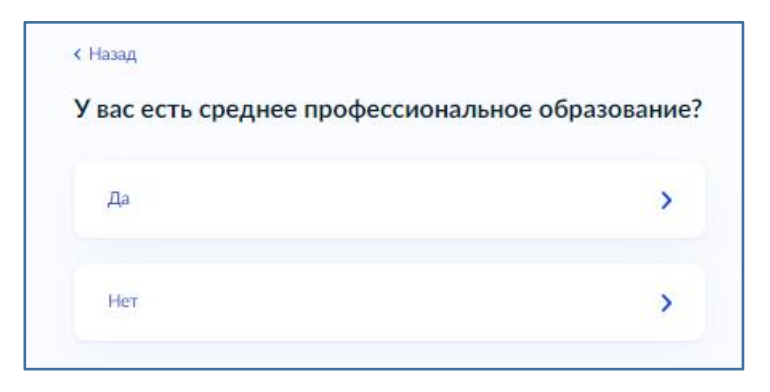

11. В следующем окне укажите относитесь ли вы к льготной категории. Если не относитесь ни к одной из указанной категории установите отметку в чек боксе напротив этой строки.

Если Вы относитесь к какой - либо из указанных категорий отметьте чек бок напротив неё. Вы можете выбрать несколько категорий сразу. Далее нажмите кнопку «Продолжить».

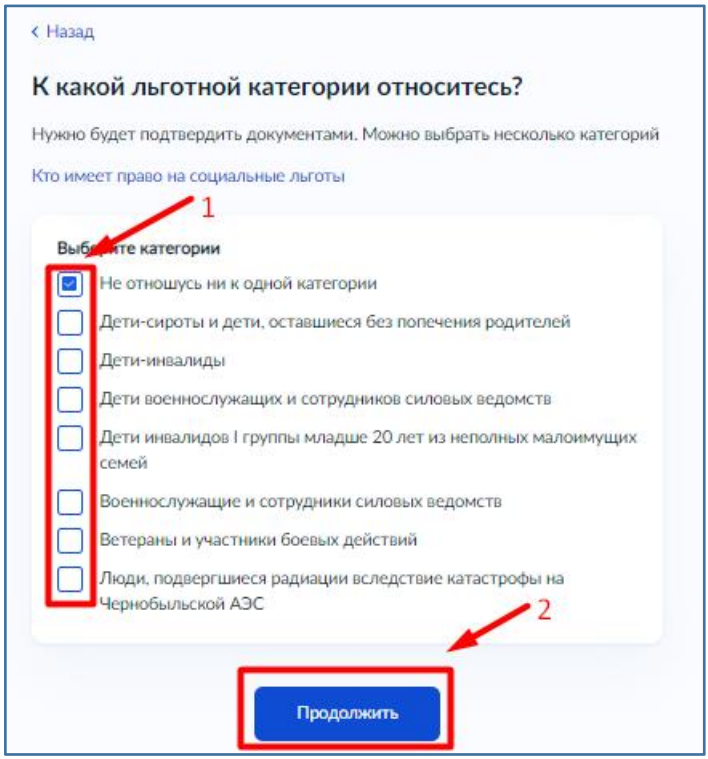

12. Отметьте, есть ли у вас договор о целевой обучении.

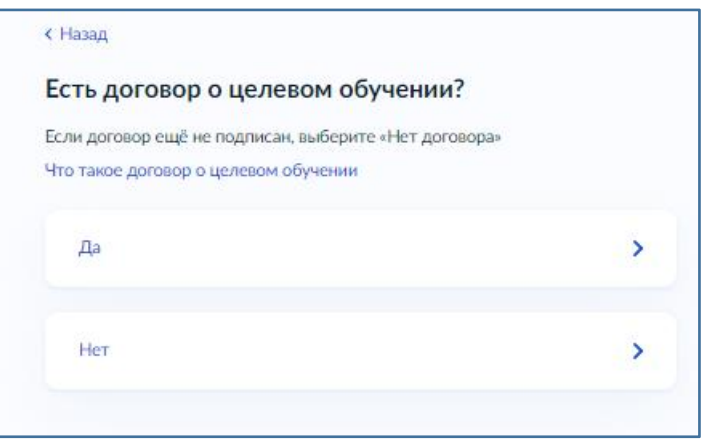

13. В следующем окне укажите индивидуальные достижения. Если у вас нет ни одного из представленных достижений установите отметку в чек боксе напротив.

Если у вас есть какое - либо из указанных индивидуальных достижений отметьте чек бокс напротив этого достижения. Вы можете выбрать несколько достижений сразу. Далее нажмите кнопку «Продолжить».

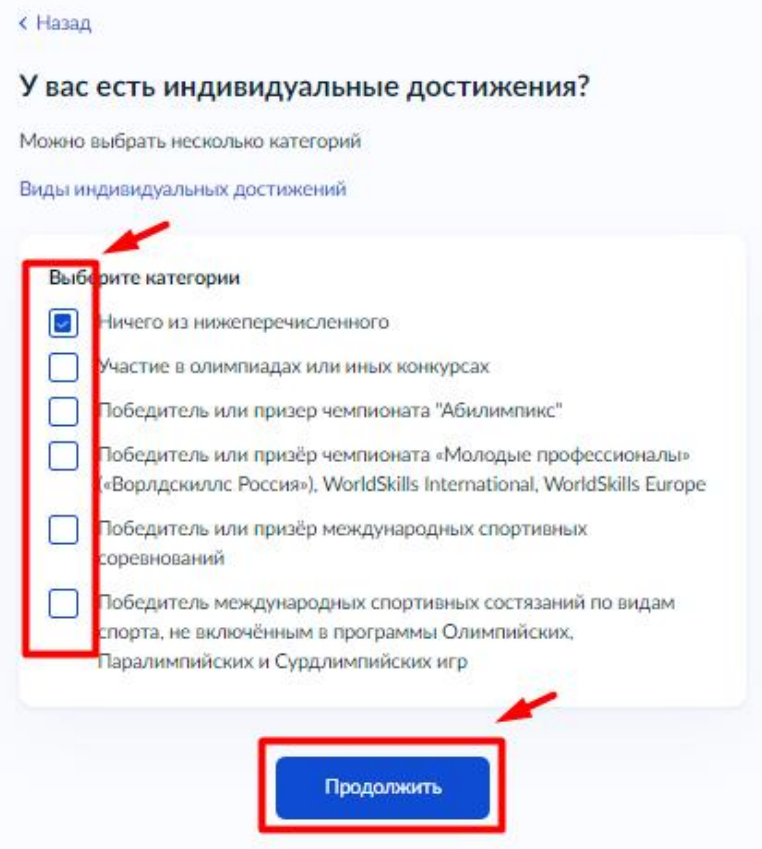

14. Ознакомьтесь с информацией в окне и нажмите кнопку «Перейти к заявлению».

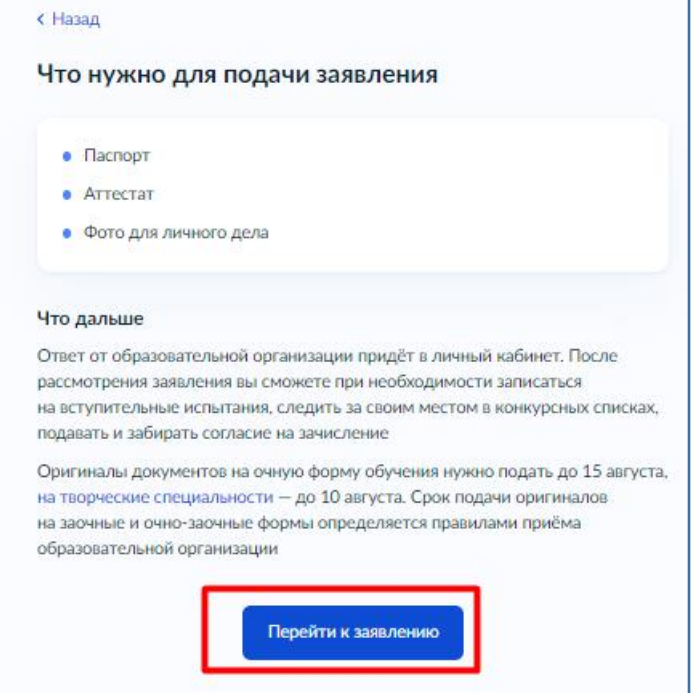

15. В открывшемся окне нажмите на «Все регионы».

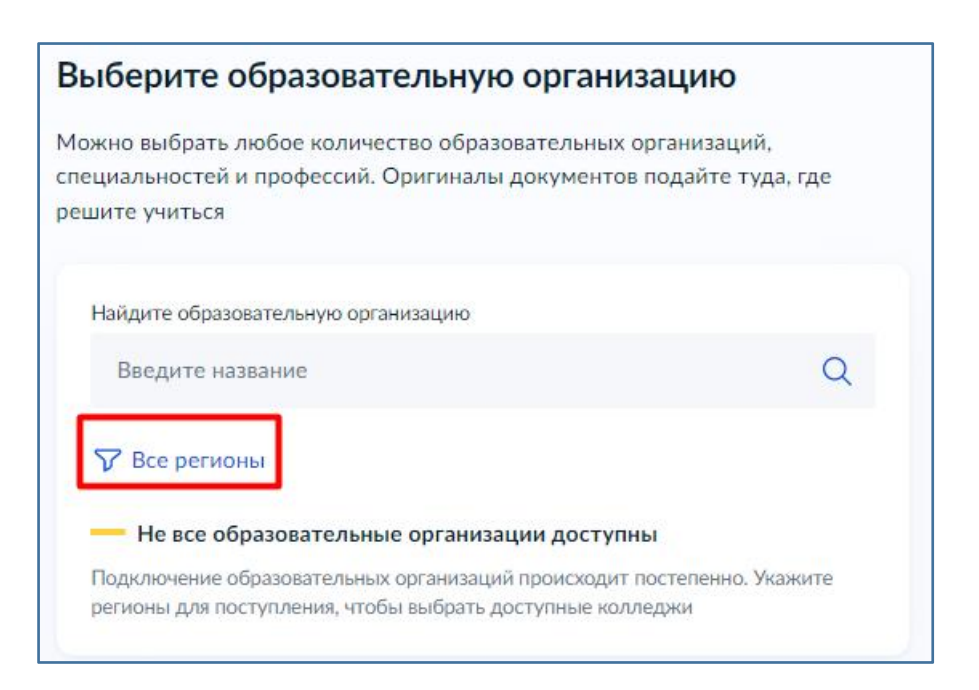

16. В поле «Введите название» пропишите: Амурская область. Нажмите на появившуюся подсказку. Далее нажмите кнопку «Применить».

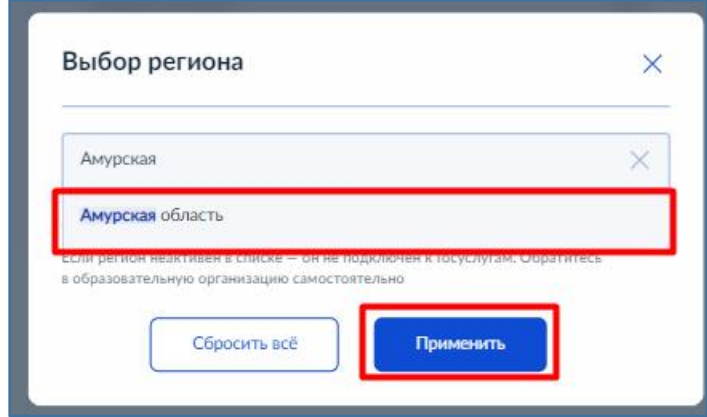

17. Напишите название образовательной организации в которую Вы хотите подать заявление (стрелка 1). В низу строки отобразится найденная организация. Выберите её (стрелка 2).

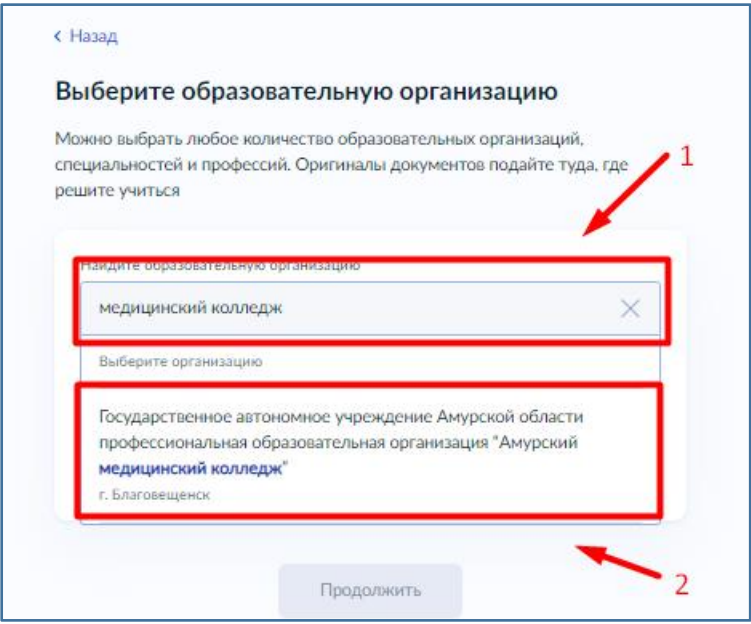

18. После выбора образовательной организации, отобразится информация о наличии общежития. Отметьте чекбокс если Вам необходимо общежитие и нажмите кнопку «Продолжить».

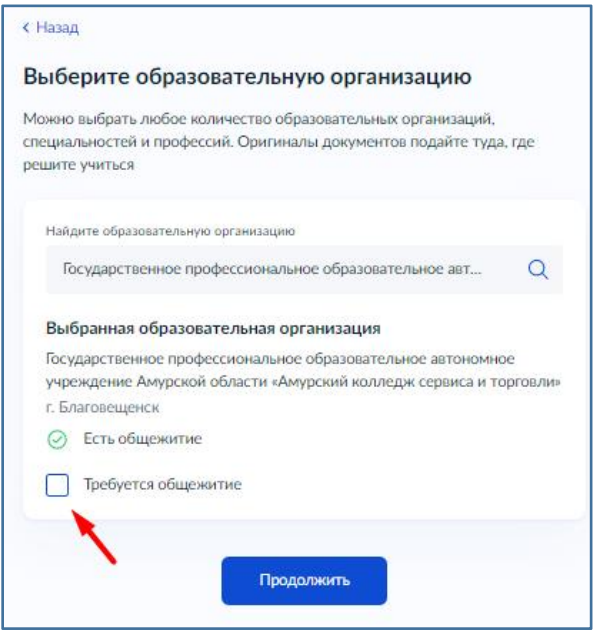

19. Доступные специальности будут показаны на странице. Что бы отобразить все специальности нажмите на кнопку «Показать еще». Вы можете ввести название интересующий Вас специальности (стрелка 1) либо выбрать фильтры что бы отобразить нужные вам специальности (стрелка 2). Для того что бы выбрать интересующую специальность нажмите на неё (стрелка 3). В выпадающем окне отметьте нужную форму обучения (стрелка 4). Вы можете отметить несколько специальностей сразу. После выполнения всех действий нажмите кнопку «продолжить».

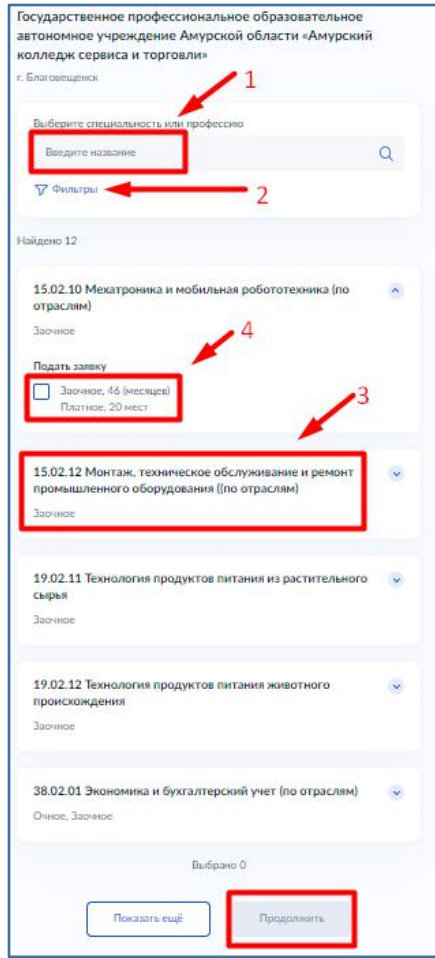

20. Проверьте выбранную организацию и специальность/профессию. Нажмите кнопку «Продолжить».

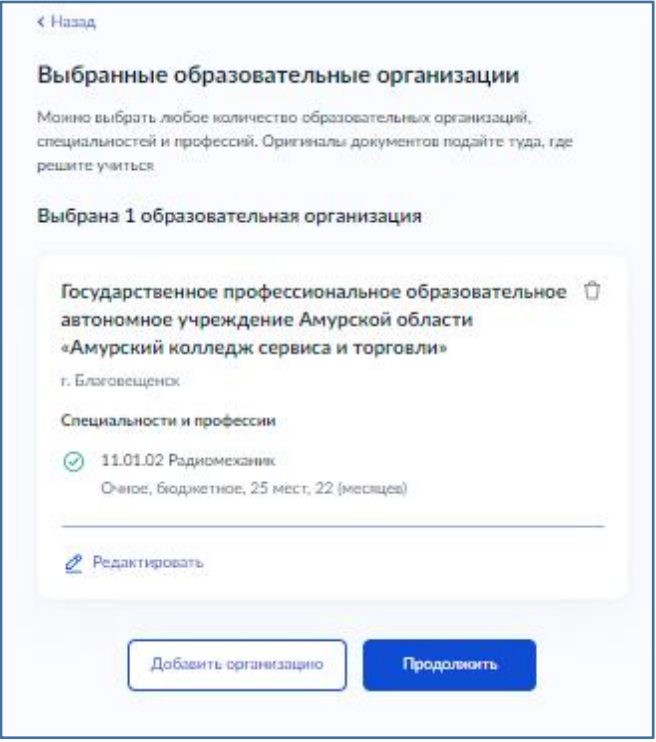

21. На следующих шагах проверьте ваши паспортные данные, номер телефона, электронную почту и адрес постоянной регистрации.

22. Укажите данные вашего аттестата.

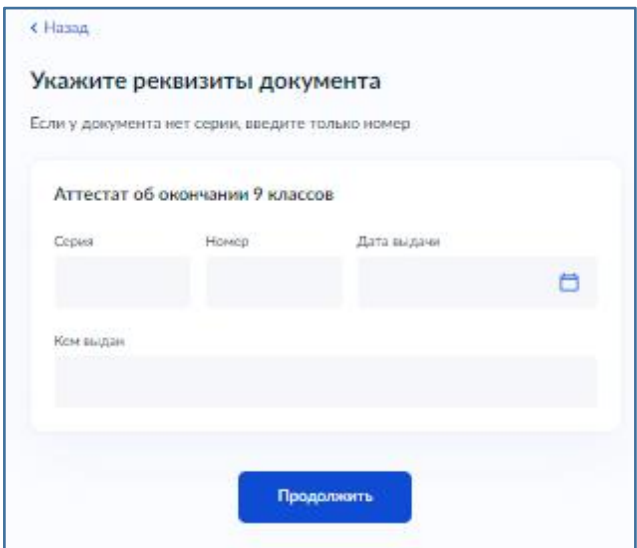

23. Нажмите на «Выбрать файл». В открывшемся окне, укажите путь к нужному файлу ( выберите его). Файл обязательно должен быть одного из следующих форматов : pdf, jpg, jpeg, png. Нажмите кнопку «Открыть» для загрузки документа.

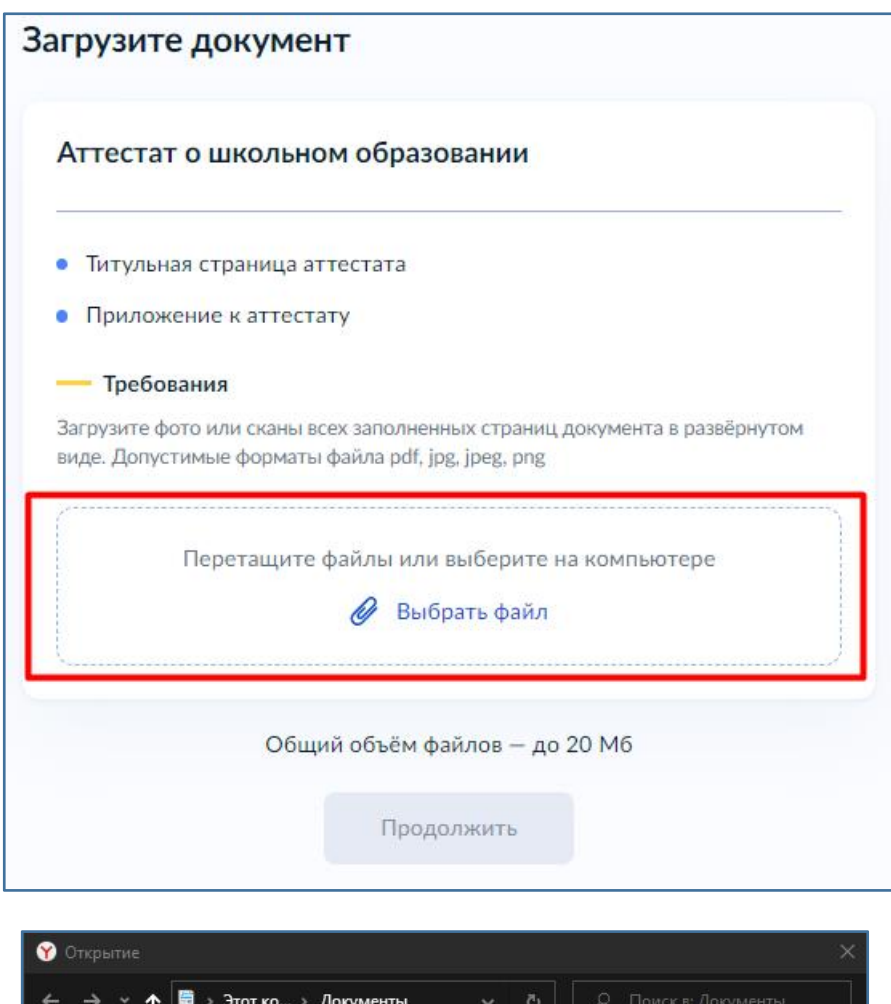

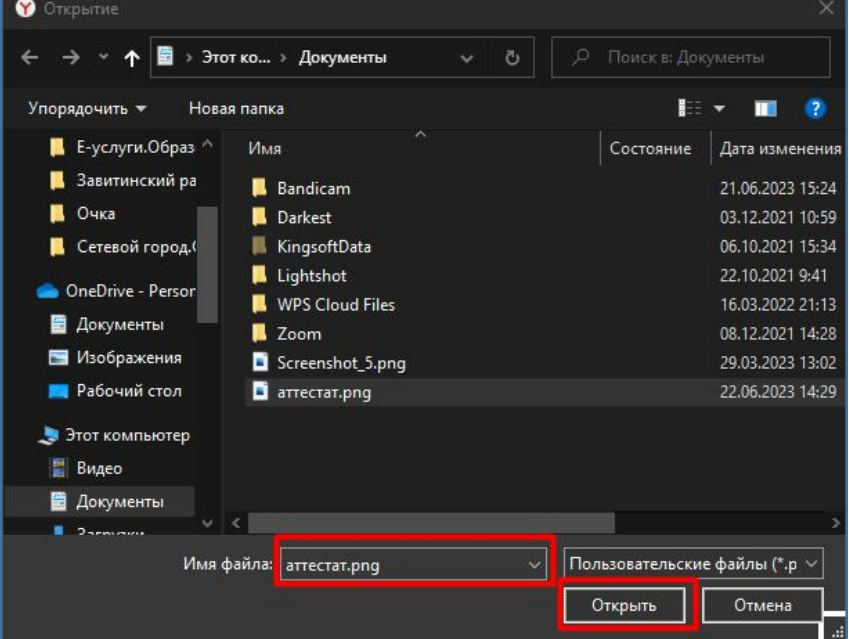

24. После загрузки документа нажмите кнопку «Продолжить».

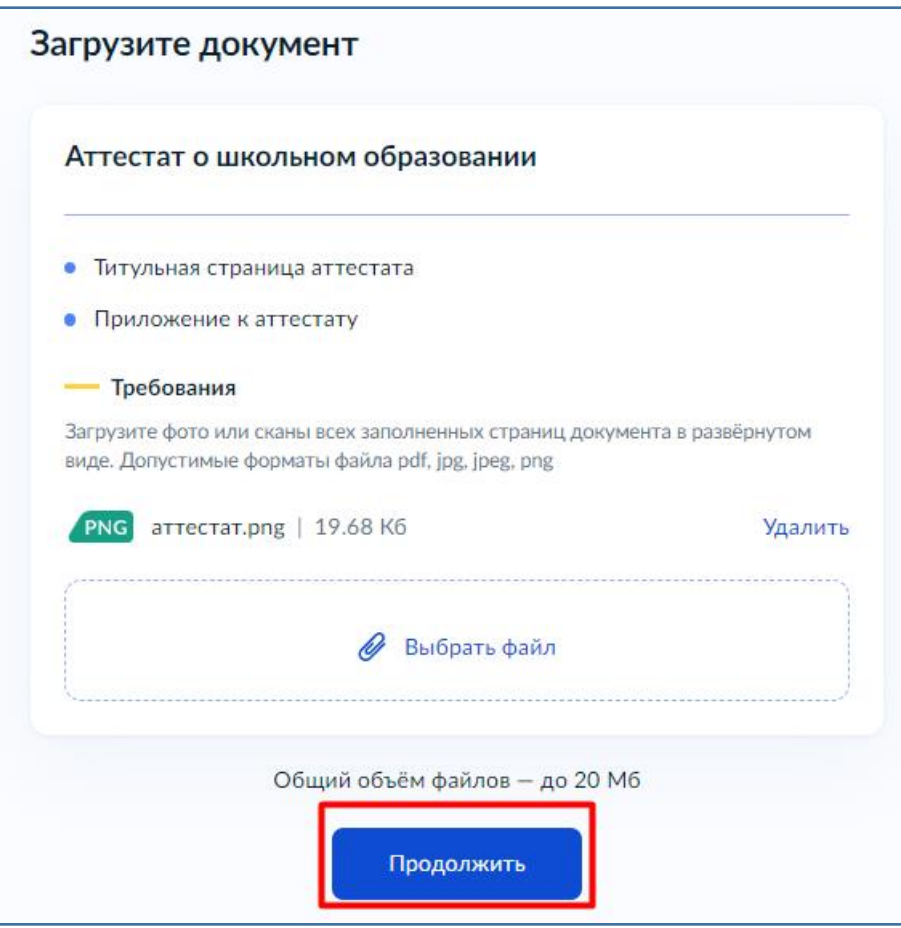

25. По аналогии с предыдущем шагом добавьте фото лица в анфас.

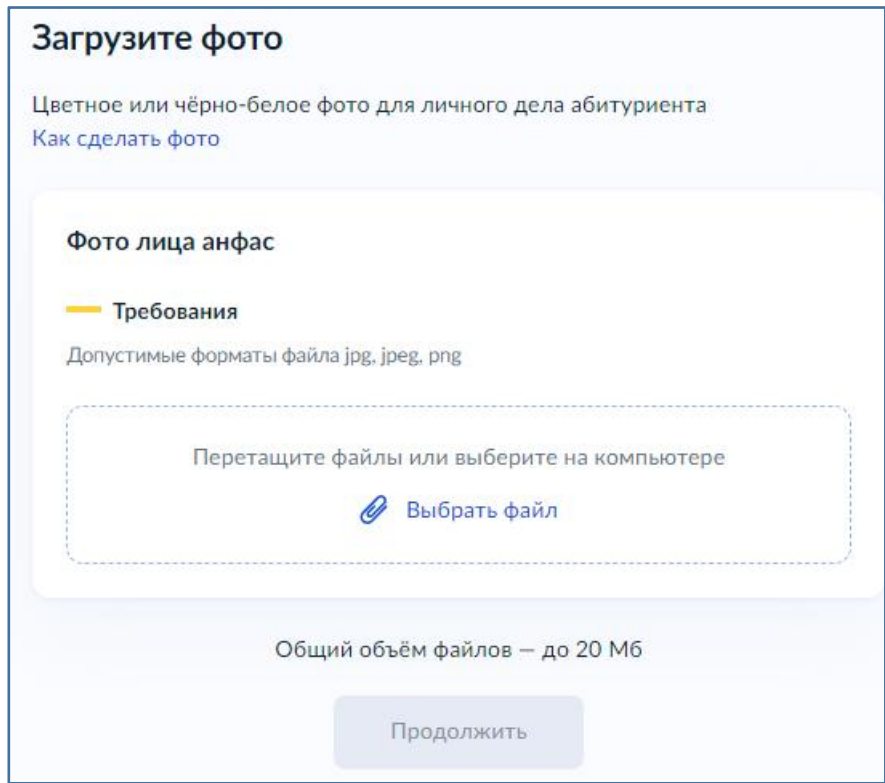

26. Ознакомьтесь с правилом предоставления услуги и нажмите кнопку « Отправить заявление».

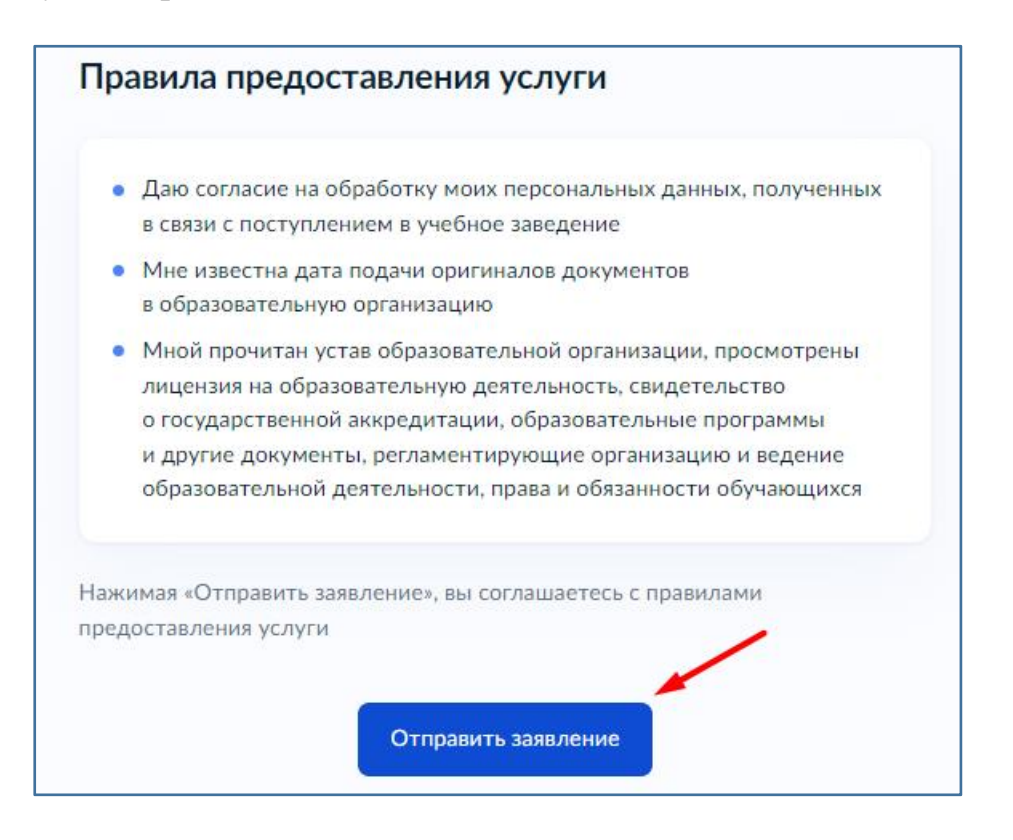

27. В зависимости от абитуриента и различных переменных, могут быть дополнительные окна для внесения информации. Принцип работы с ними не отличается от тех шагов, которые рассмотрены в данной инструкции. Так же напоминаем - вы можете вернуться к любому предыдущему шагу нажатием кнопку «Назад» в верхнем левом углу формы.